# Einrichten eines L2TP-Tunnels zwischen einem Windows-Computer und einem Cisco Router J

### Inhalt

**Einführung Voraussetzungen** Anforderungen Verwendete Komponenten Konfigurieren Netzwerkdiagramm Konfigurationen Überprüfen Fehlerbehebung Zugehörige Informationen

# Einführung

In diesem Dokument wird beschrieben, wie ein L2TP-Tunnel (Layer 2 Tunneling Protocol) zwischen einem Windows-Computer und einem Cisco-Router konfiguriert wird.

## Voraussetzungen

### Anforderungen

Cisco empfiehlt, dass Sie wissen, dass Windows-Computer die IP-Adresse der physischen Schnittstelle auf dem Router pingen kann.

### Verwendete Komponenten

Dieses Dokument ist nicht auf bestimmte Software- und Hardwareversionen beschränkt.

Die Informationen in diesem Dokument wurden von den Geräten in einer bestimmten Laborumgebung erstellt. Alle in diesem Dokument verwendeten Geräte haben mit einer leeren (Standard-)Konfiguration begonnen. Wenn Ihr Netzwerk in Betrieb ist, stellen Sie sicher, dass Sie die potenziellen Auswirkungen eines Befehls verstehen.

## Konfigurieren

#### Netzwerkdiagramm

In diesem Dokument wird die folgende Netzwerkeinrichtung verwendet:

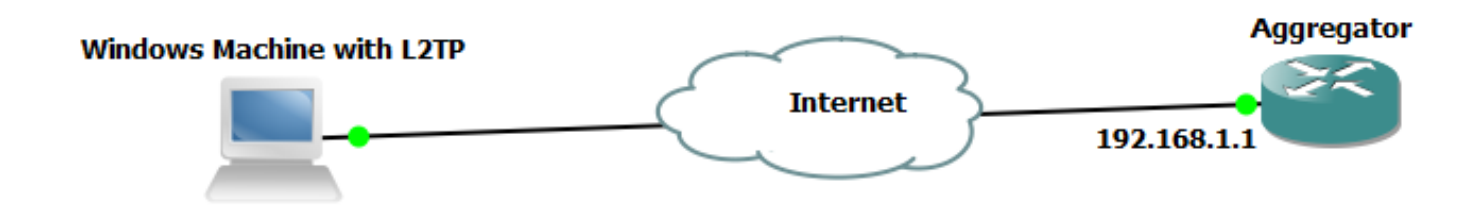

Konfigurationen

#### Aggregator-Konfiguration:

Ein Beispiel für die Konfiguration auf dem Aggregator wird angezeigt:

```
interface GigabitEthernet0/0/1
 ip address 192.168.1.1 255.255.255.0
 negotiation auto
end interface Loopback100
 ip address 172.16.1.1 255.255.255.255
end vpdn enable
vpdn-group 1
 ! Default L2TP VPDN group
 accept-dialin
 protocol l2tp
 virtual-template 1
 no l2tp tunnel authentication interface Virtual-Template1
 ip unnumbered Loopback100
 peer default ip address pool test
 ppp authentication chap callout
 ppp ipcp dns 4.2.2.1 4.2.2.2
end ip local pool test 10.1.1.2 10.1.1.100
```
#### Windows-Systemkonfigurationen und -einstellungen

Gehen Sie wie folgt vor:

Schritt 1: Öffnen Sie Netzwerk- und Freigabecenter, und klicken Sie auf Neue Verbindung oder neues Netzwerk einrichten, wie in diesem Bild gezeigt.

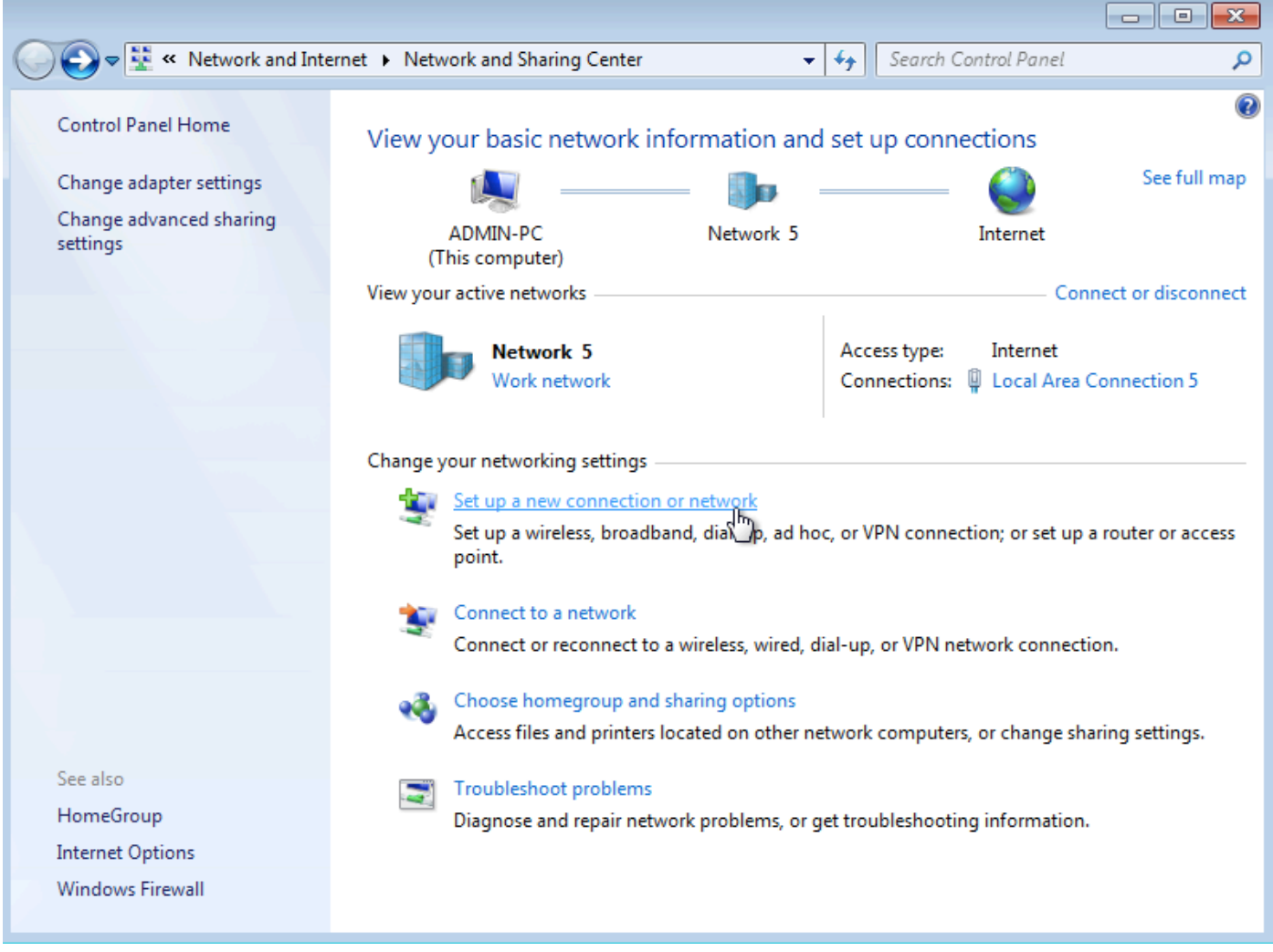

Schritt 2: Wählen Sie Connect to a Workplace (Mit Arbeitsplatz verbinden) aus, und klicken Sie auf Next (Weiter)

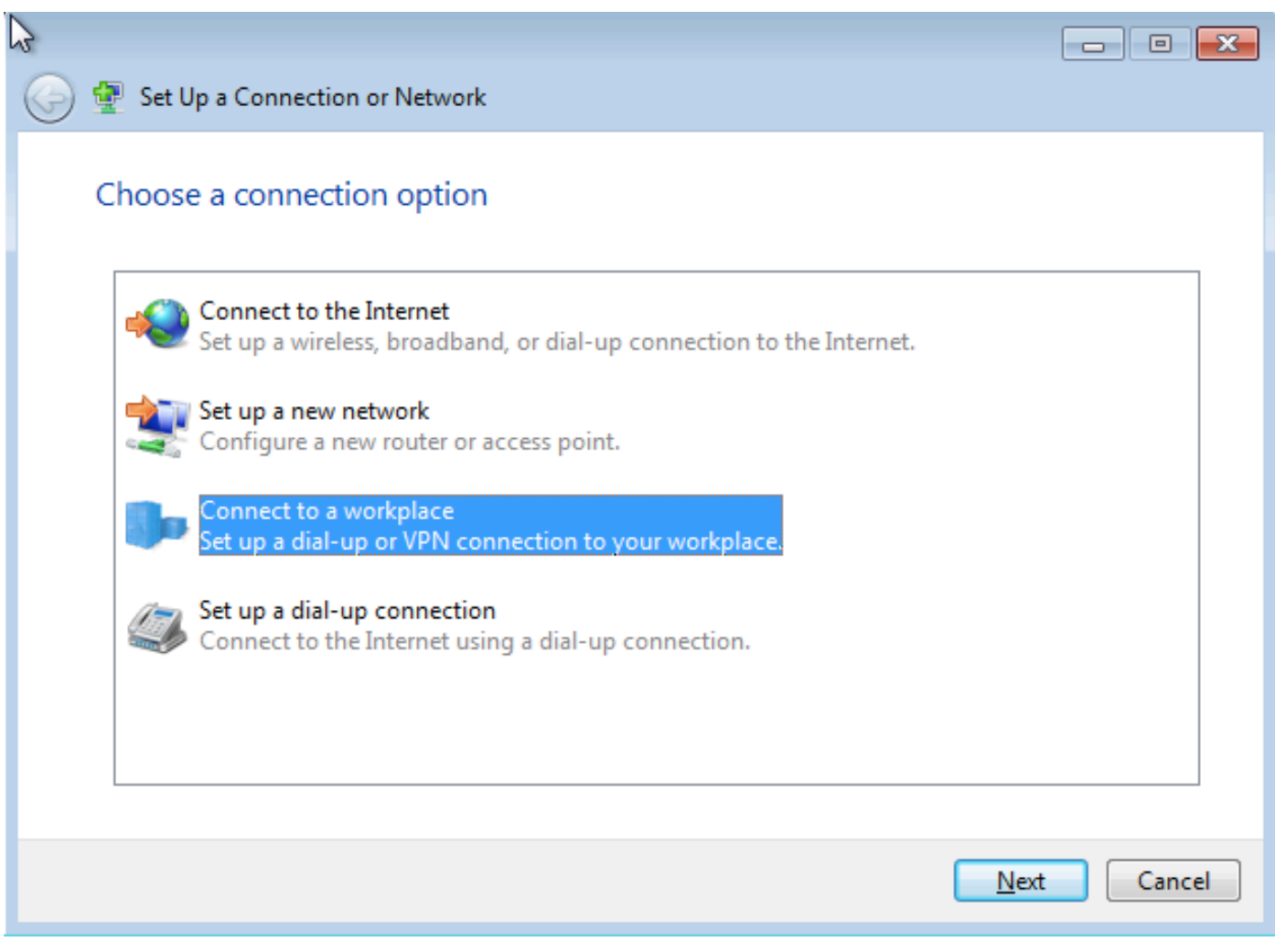

Schritt 3: Wählen Sie Meine Internetverbindung (VPN) verwenden aus.

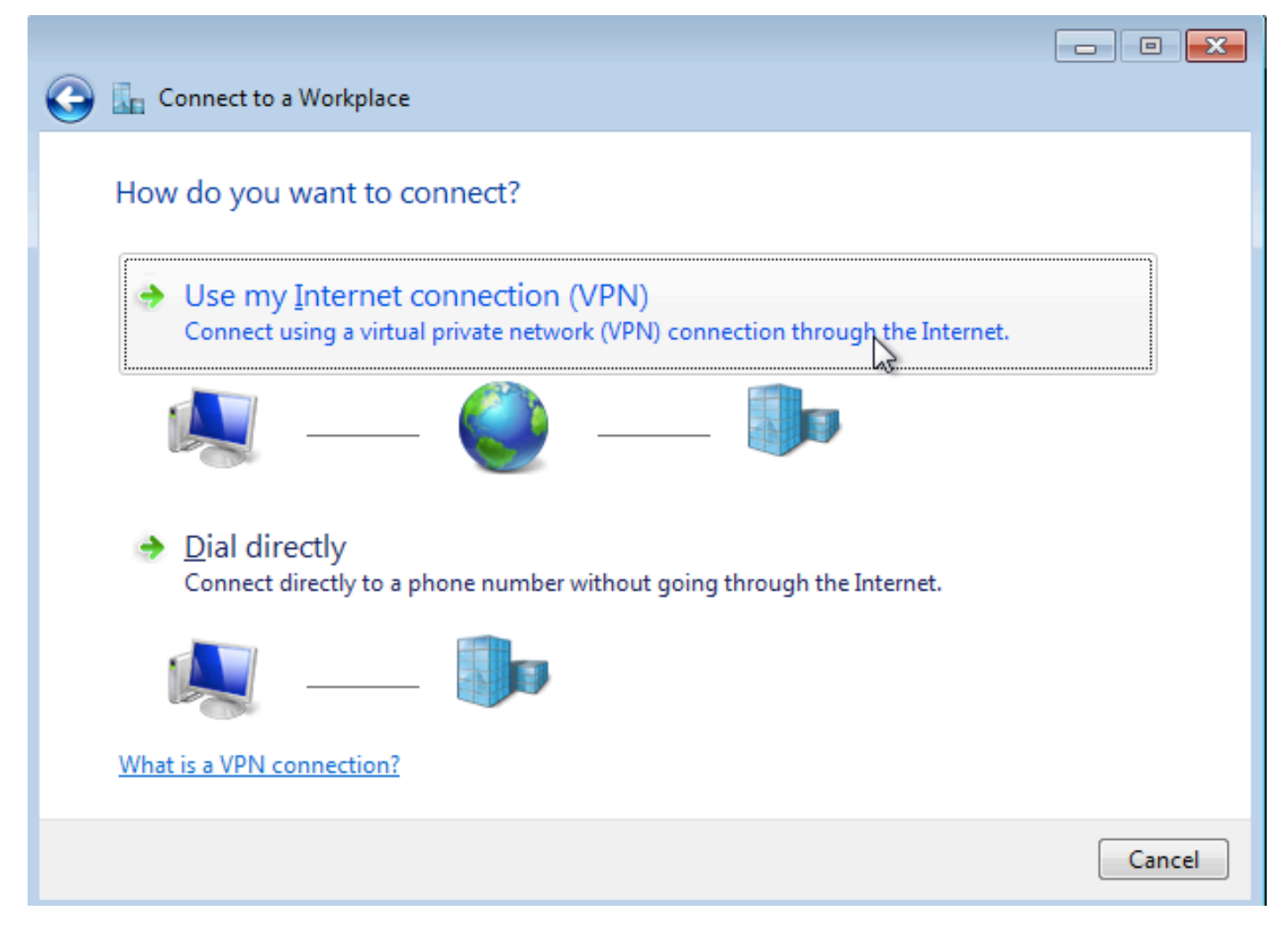

Schritt 4: Geben Sie die IP-Adresse des Aggregators ein (in diesem Fall 192.168.1.1), geben Sie der Verbindung einen Namen (in diesem Fall den Namen als VPDN), und klicken Sie auf Weiter.

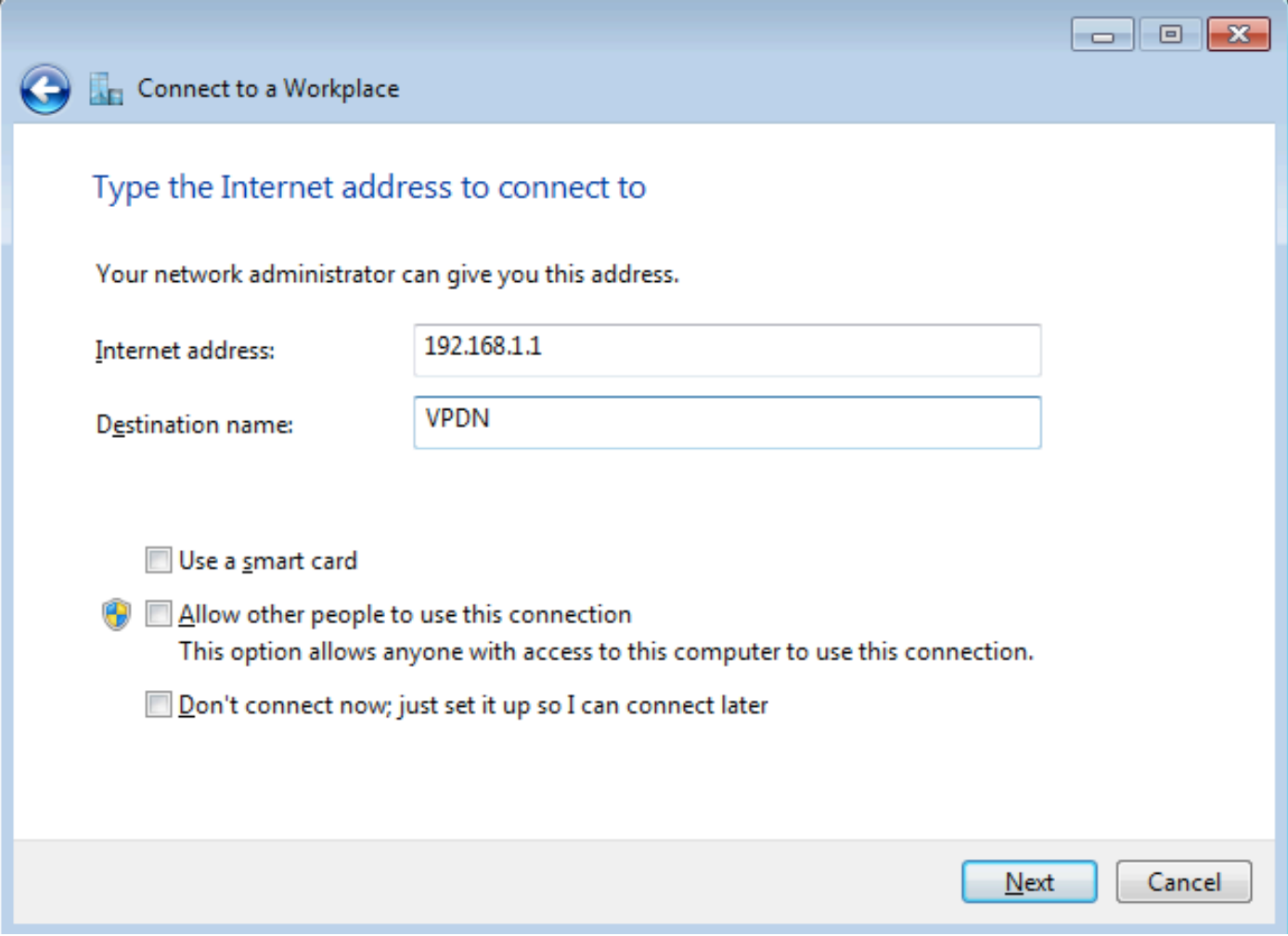

Schritt 5: Geben Sie den Benutzernamen und das Kennwort ein, und klicken Sie auf Verbinden.

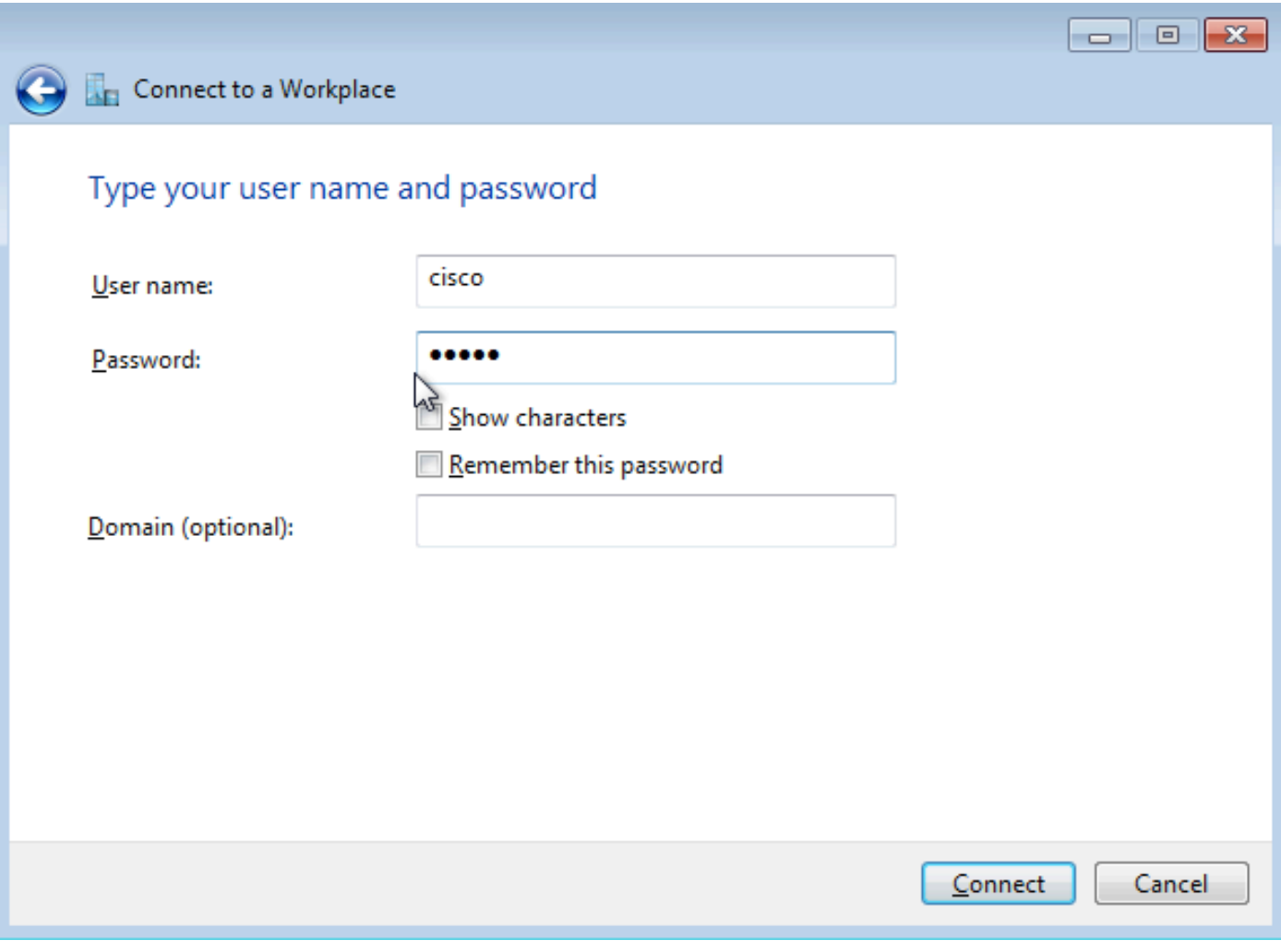

Schritt 6: Benutzername und Kennwort überprüfen

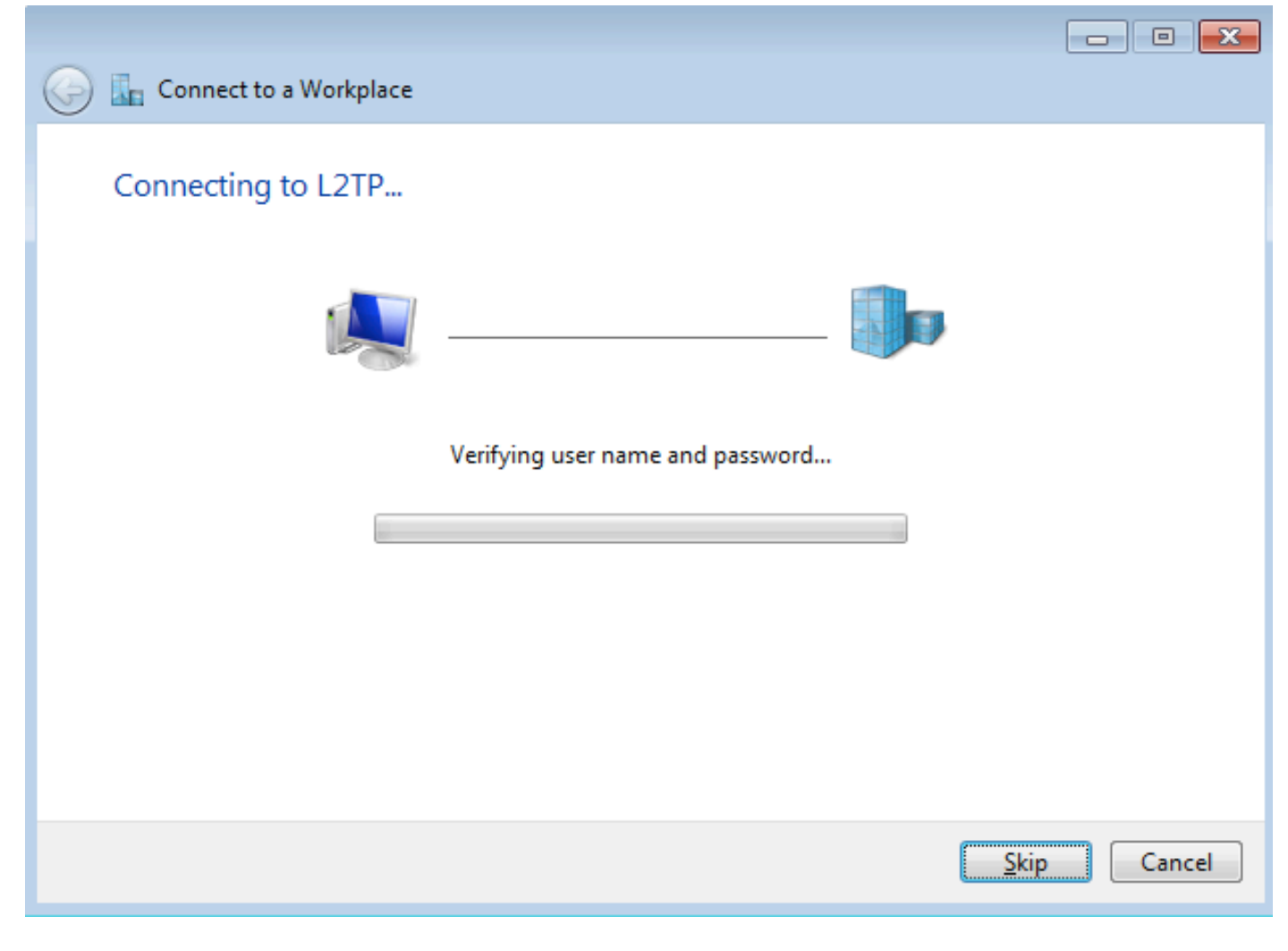

Schritt 7: Es kann zum ersten Mal fehlschlagen, wie in diesem Bild gezeigt.

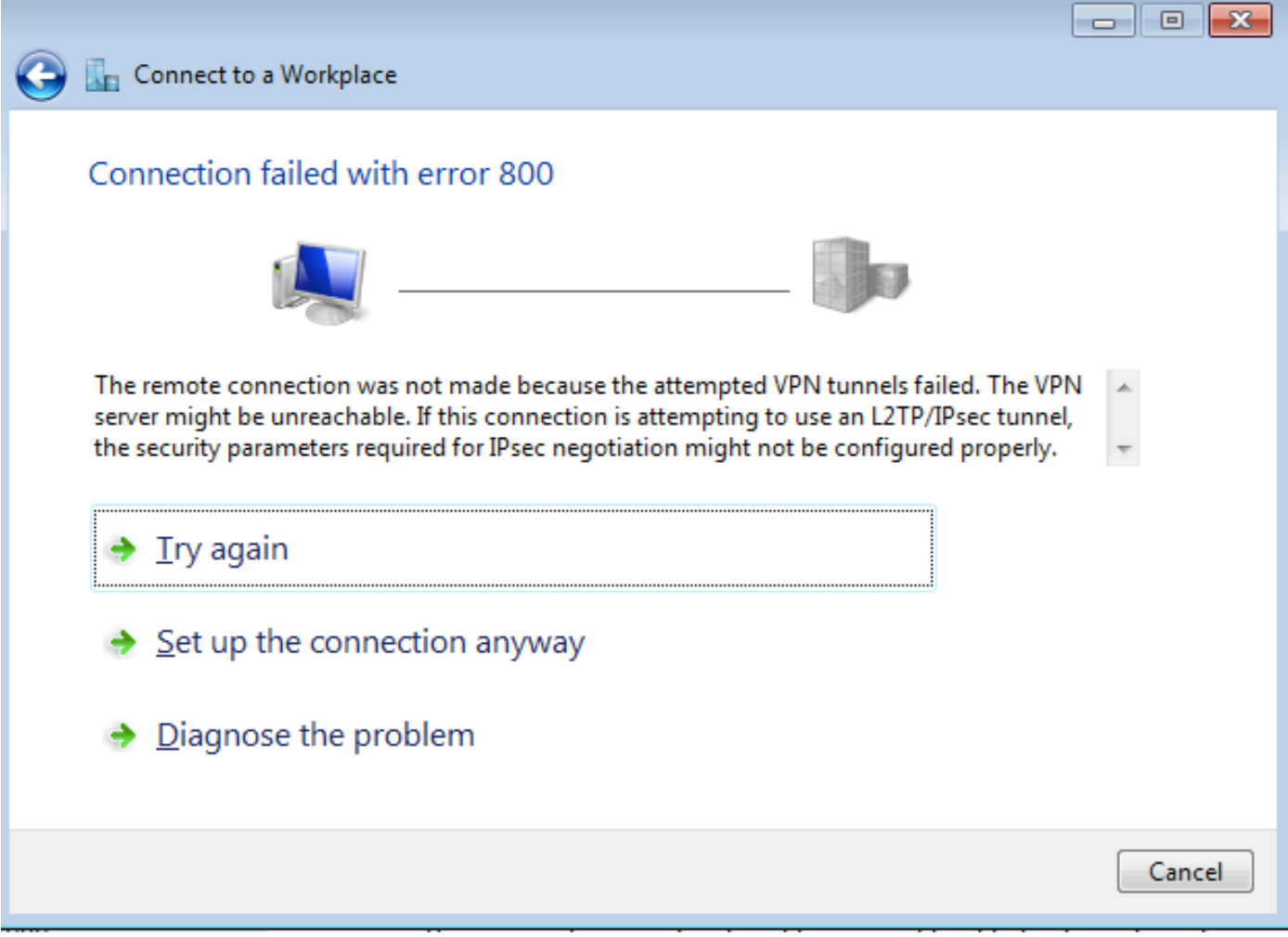

Schritt 8: Klicken Sie auf Verbindung sowieso einrichten und öffnen Sie die Registerkarte Netzwerke.

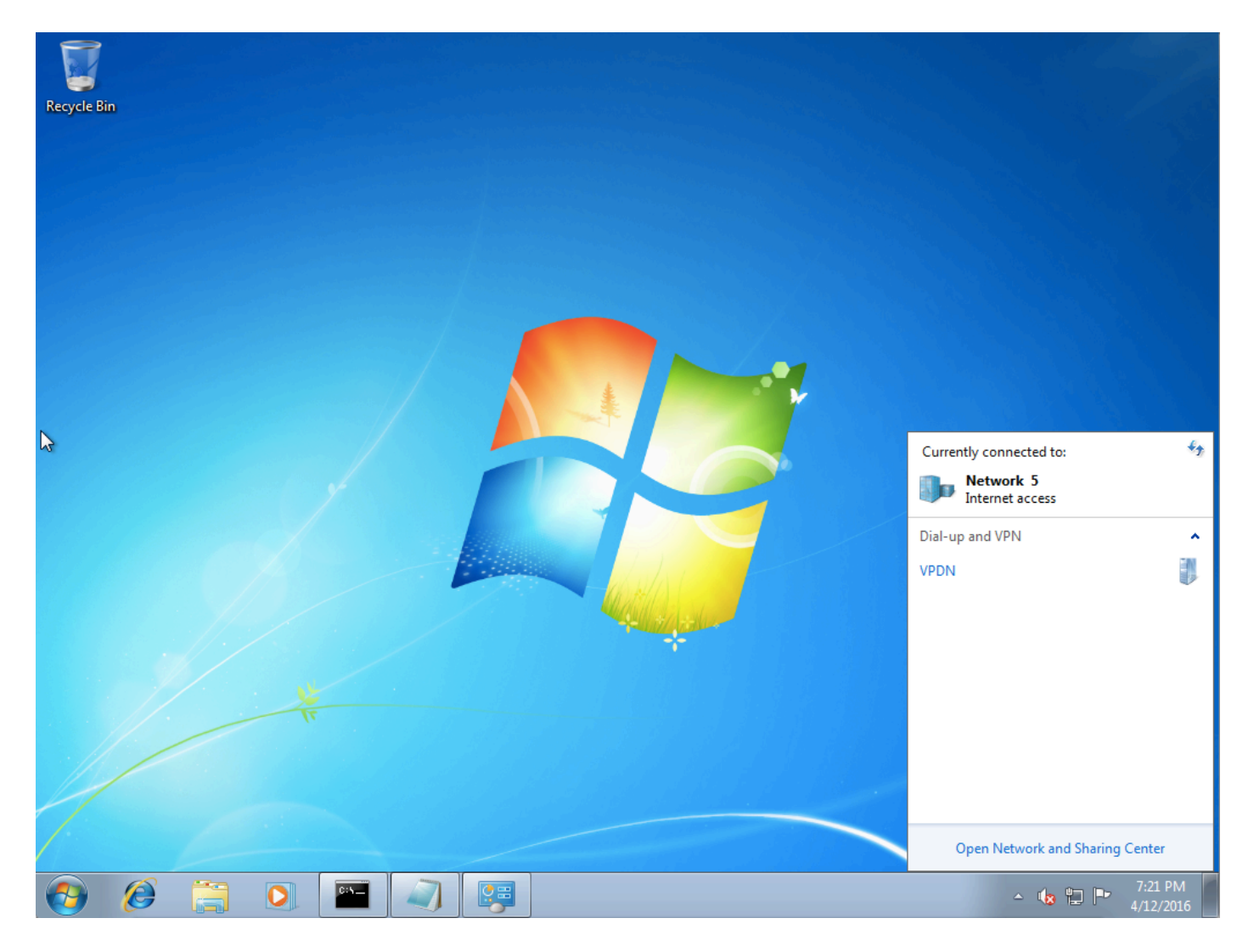

Schritt 9: Klicken Sie mit der rechten Maustaste auf die Verbindung (hier VPDN), und klicken Sie auf Eigenschaften. Überprüfen Sie die IP-Adresse des Aggregators (hier 192.168.1.1).

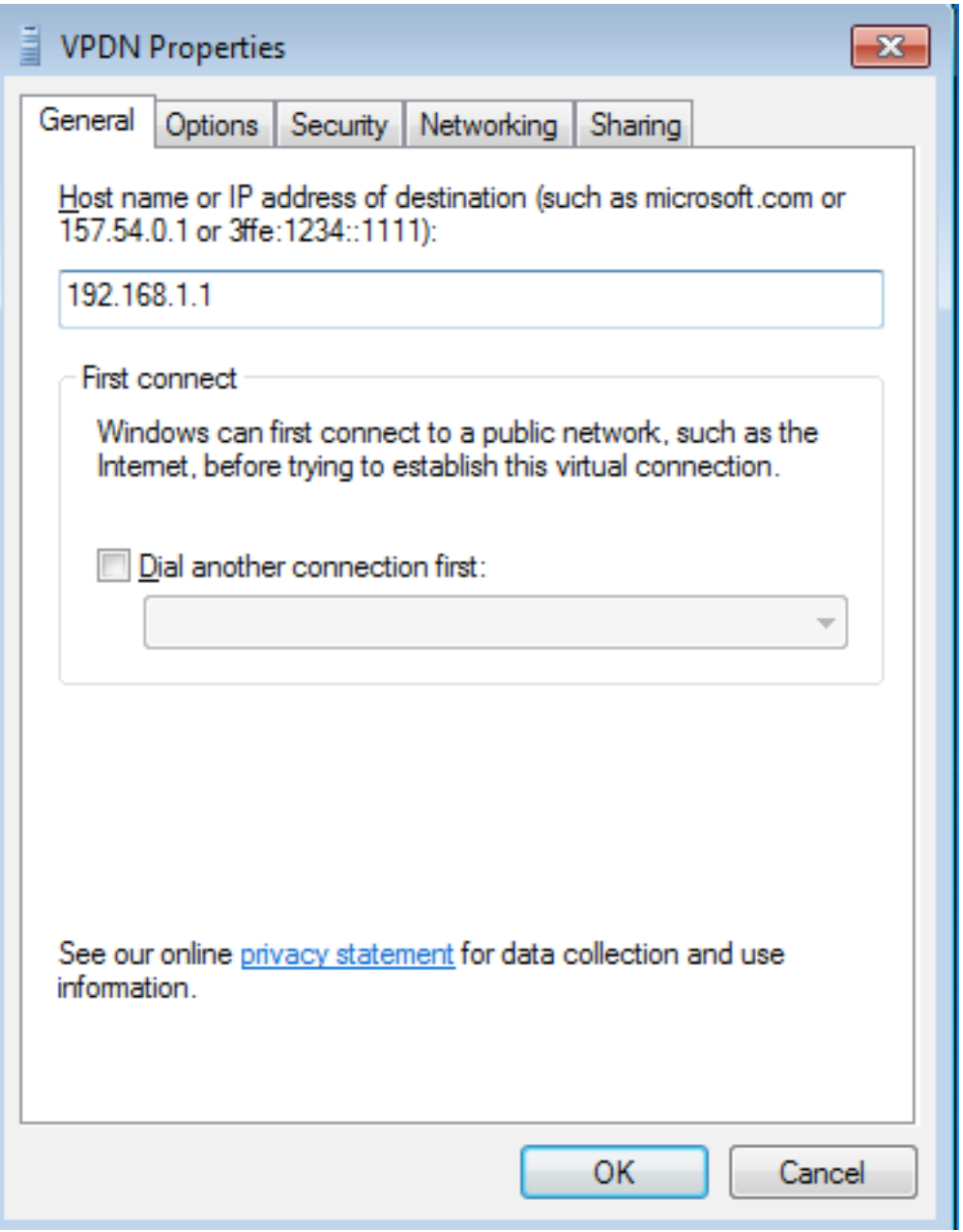

Schritt 10: Navigieren Sie zu **Optionen>PPP-Einstellungen**, und überprüfen Sie die Einstellungen, wie in diesem Bild gezeigt.

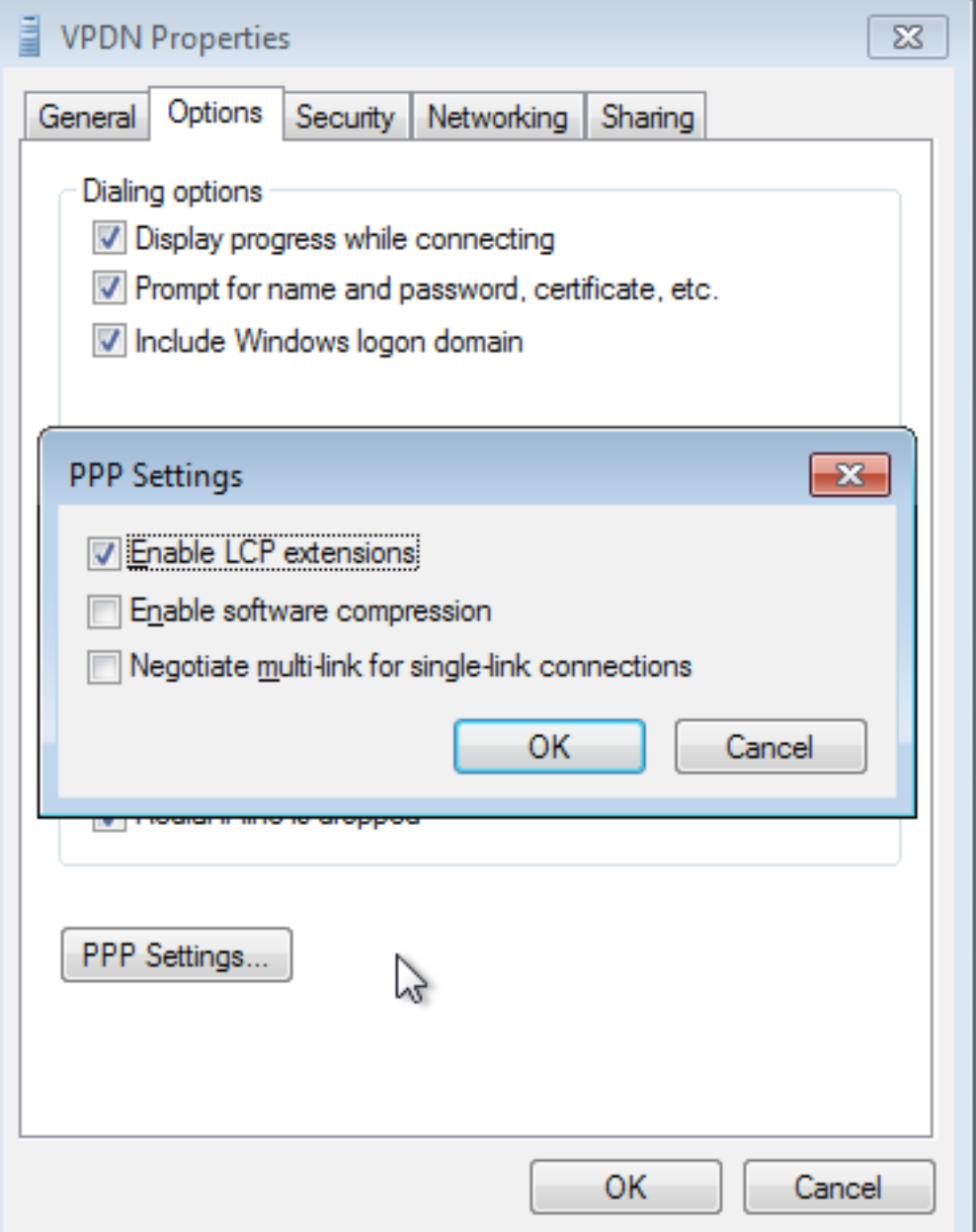

Schritt 11: Navigieren Sie zu Security > Type of VPN >Layer 2 Tunneling Protocol mit IPsec, wie in diesem Bild gezeigt.

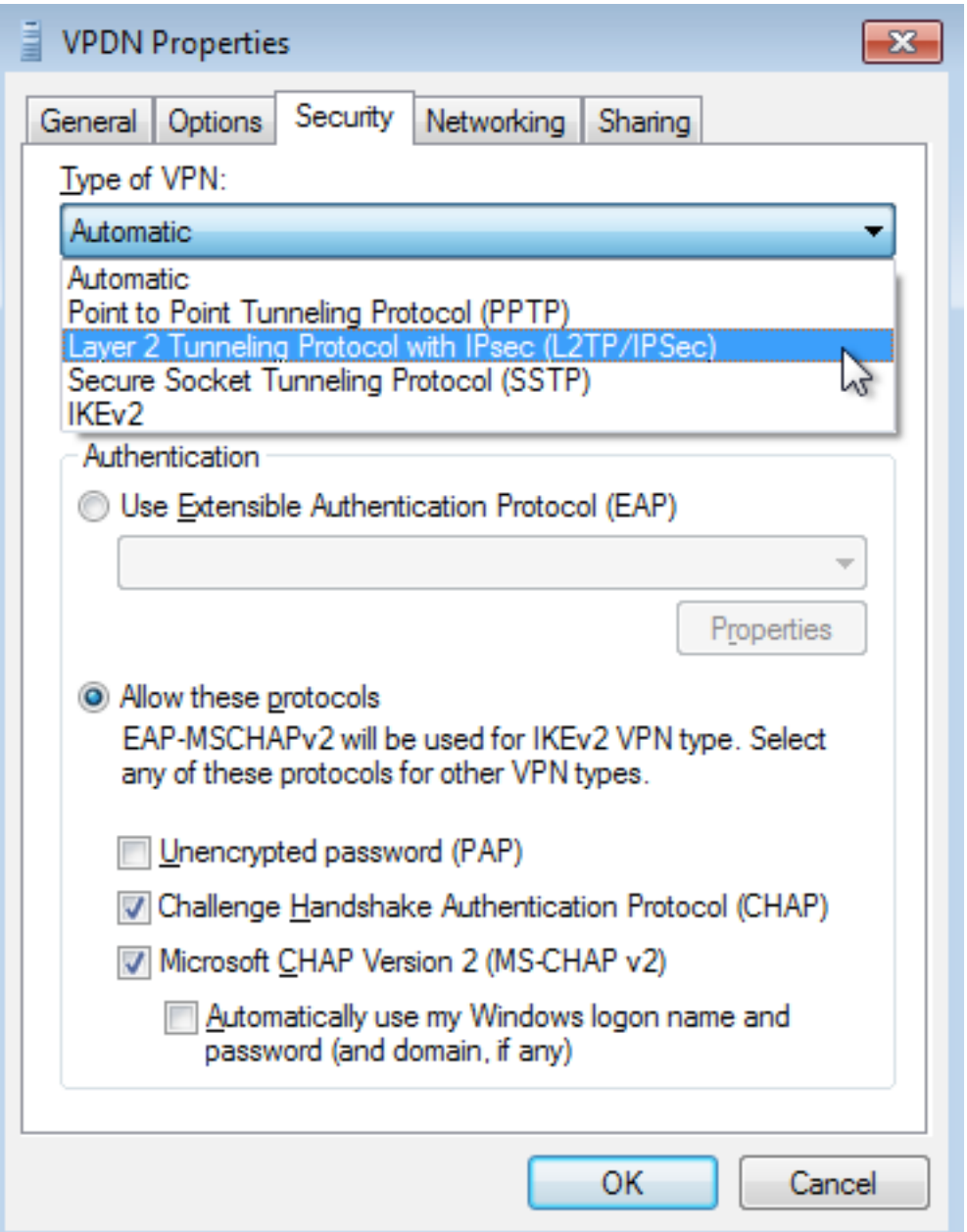

Schritt 12: Wählen Sie im Dropdown-Menü Datenverschlüsselung die Option Keine Verschlüsselung zulässig aus:

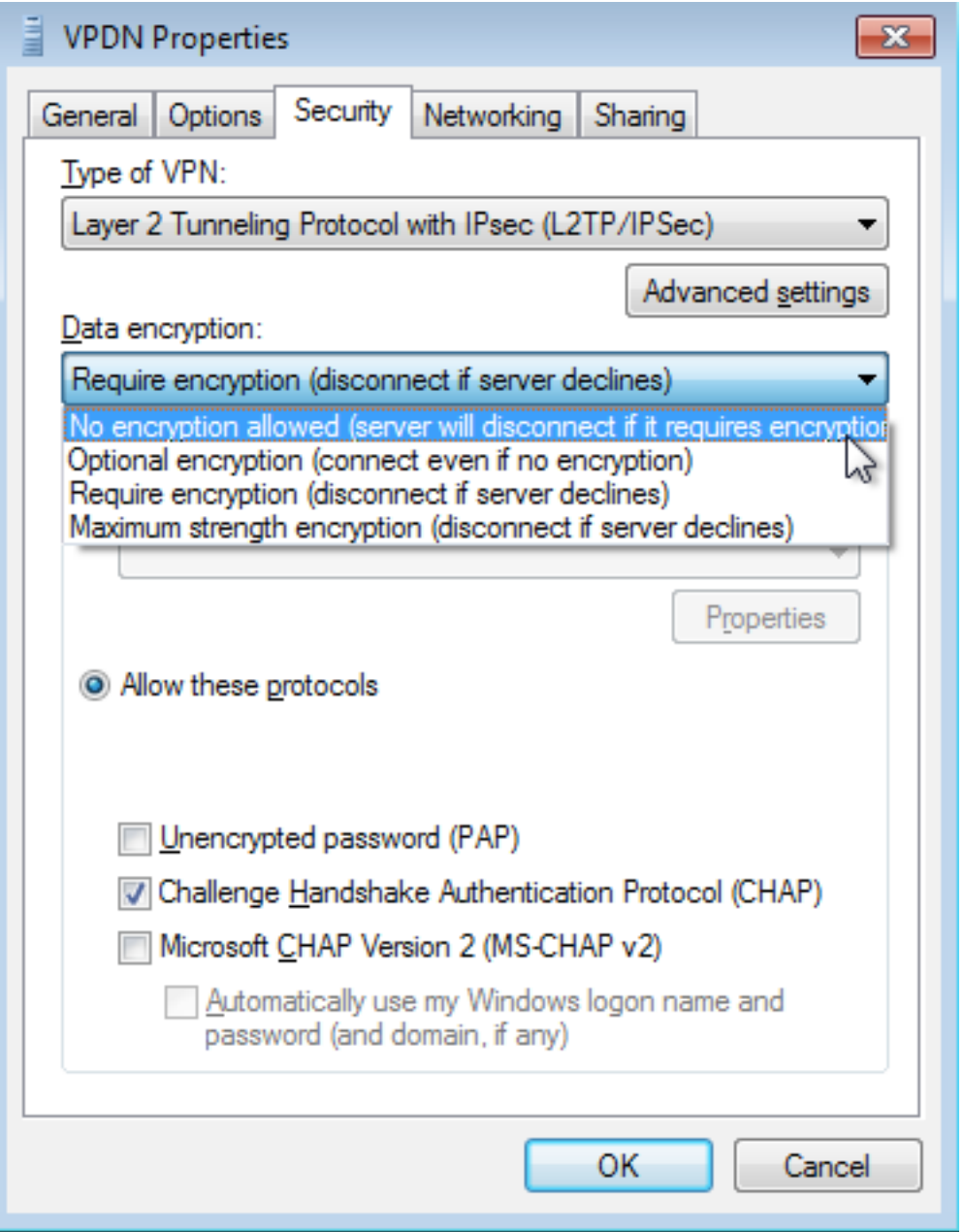

Schritt 13: Deaktivieren Sie Microsoft CHAP Version 2 und klicken Sie auf OK.

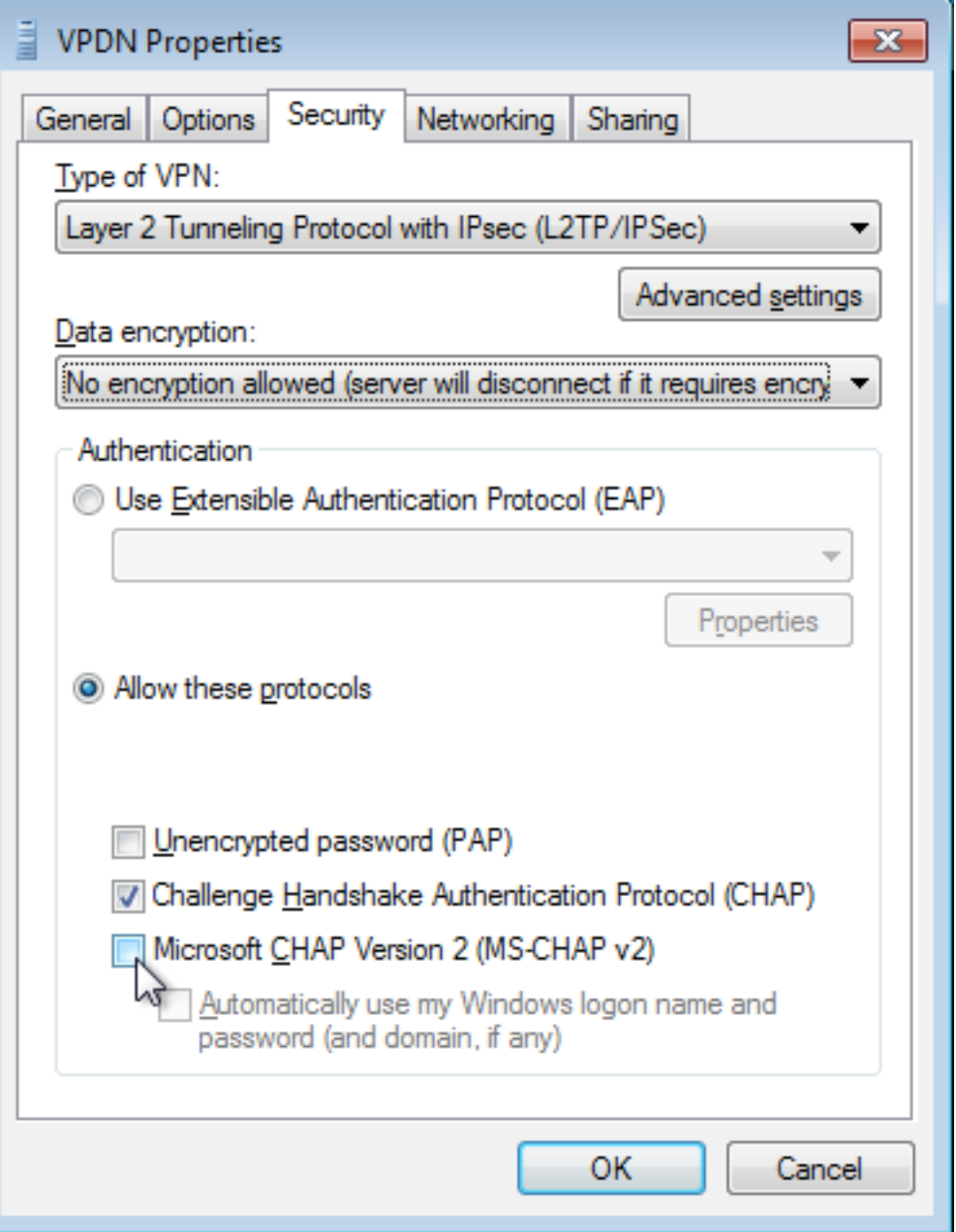

Schritt 14: Öffnen Sie das Netzwerk (hier VPDN), und klicken Sie auf Verbinden.

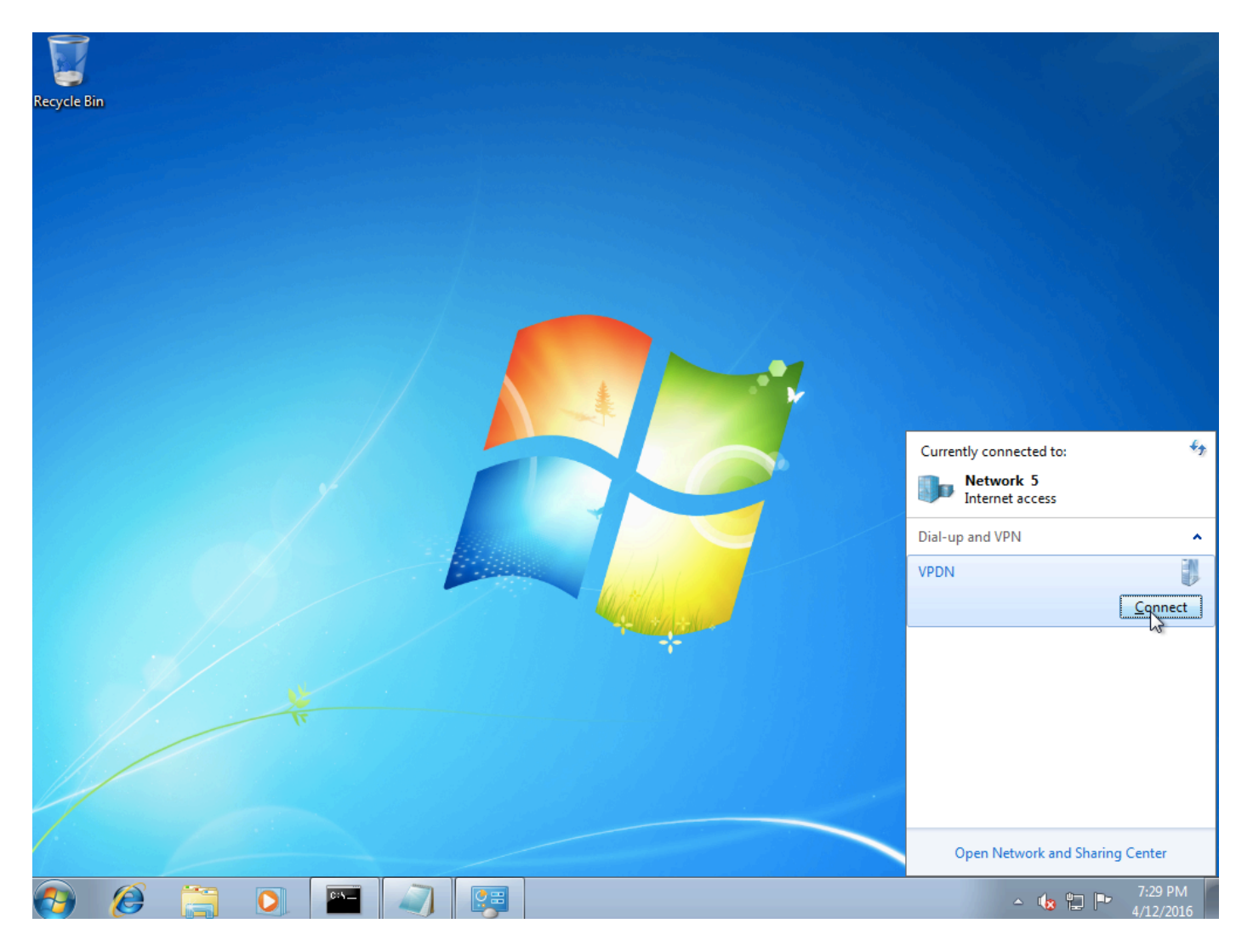

Schritt 15: Geben Sie Benutzername und Kennwort ein, und klicken Sie auf Verbinden.

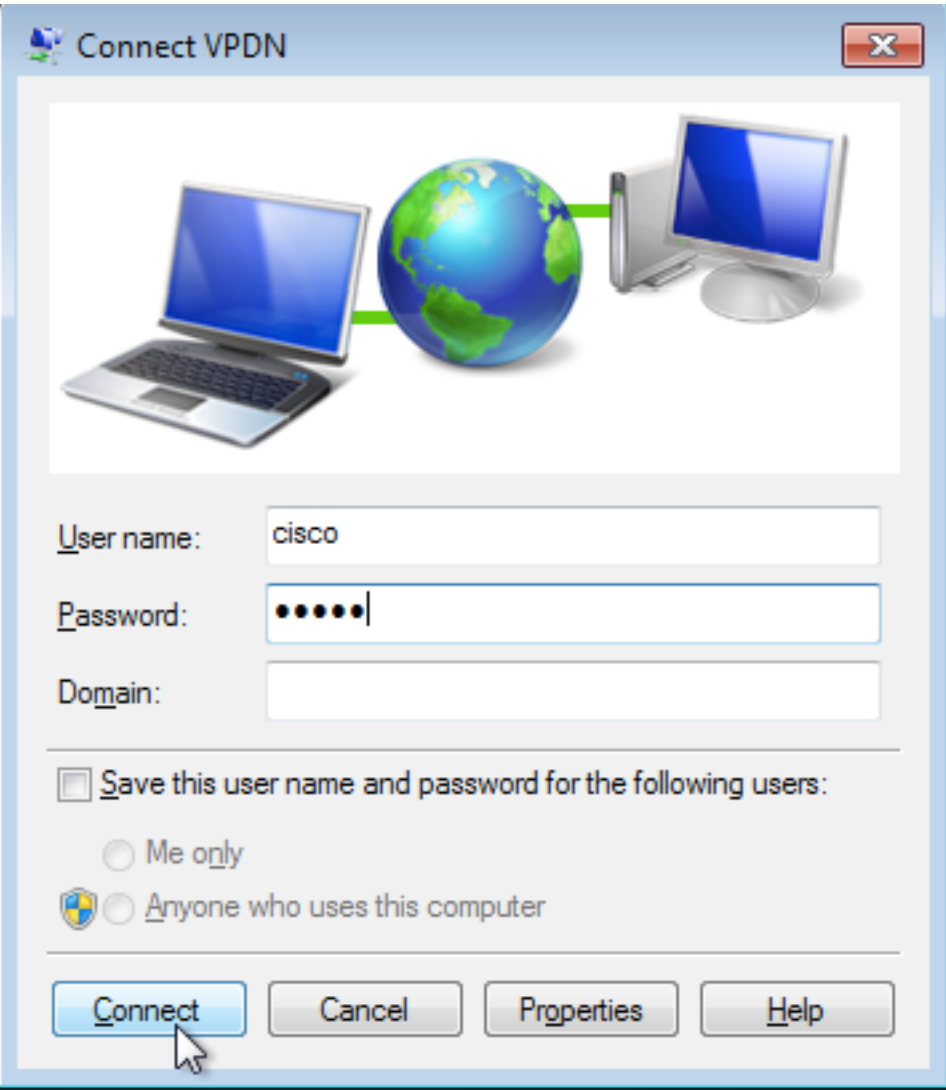

# Überprüfen

Schritt 1: Öffnen Sie erneut die Registerkarte Netzwerke, wählen Sie das Netzwerk aus (in diesem Beispiel mit dem Namen VPDN), und überprüfen Sie, ob der Status Verbunden ist.

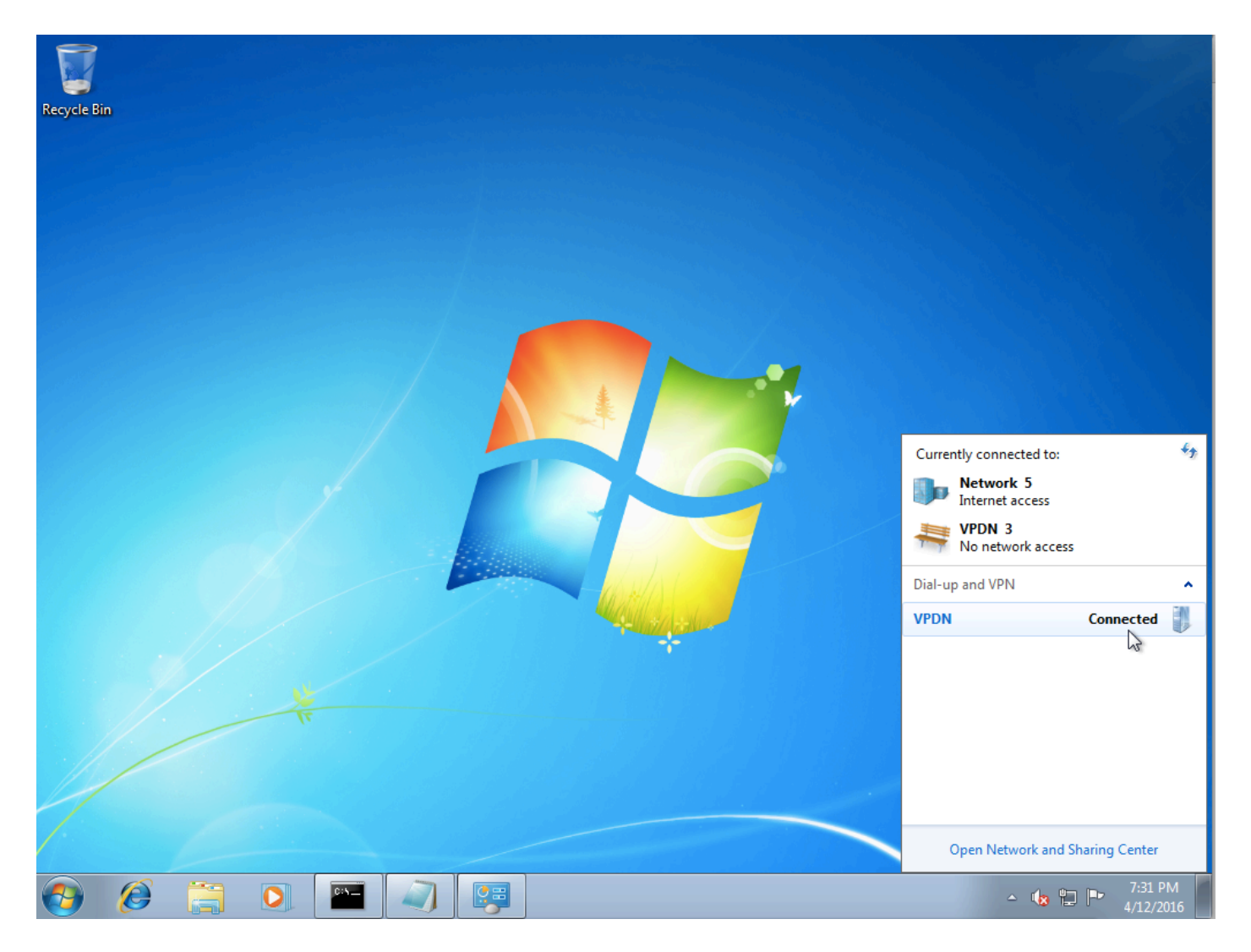

Schritt 2: Öffnen Sie die Eingabeaufforderung, und führen Sie den Befehl ipconfig /all aus.

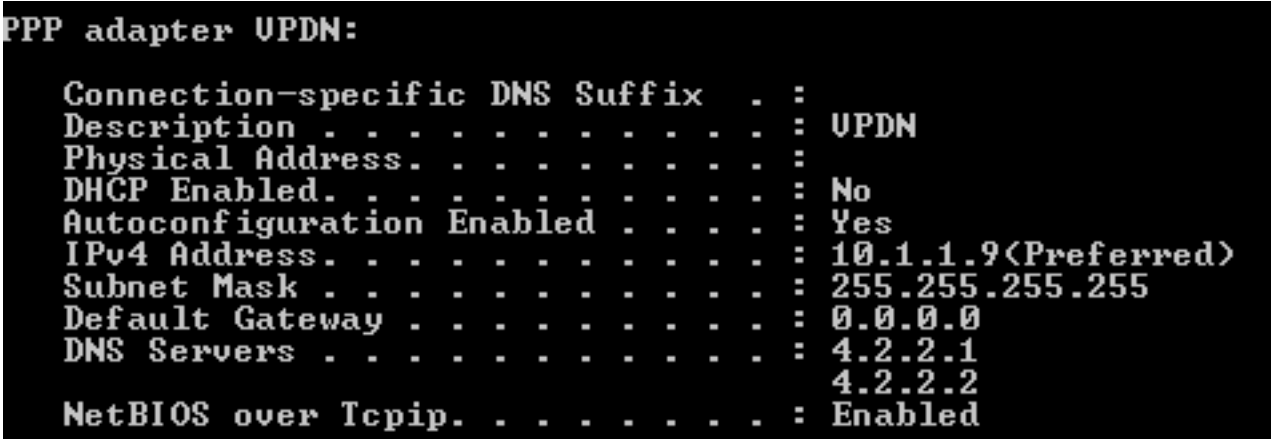

IPv4-Adresse und Domian Name Server (DNS) werden vom Aggregator nach Abschluss der Phase des PPP Internet Protocol Control Protocol (IPCP) zugewiesen.

Schritt 3: Führen Sie den Befehl debug ppp negotiation aus, und die anderen show-Befehle auf dem Aggregator:

Aggregator# \*Apr 12 06:17:38.148: PPP: Alloc Context [38726D0C] \*Apr 12 06:17:38.148: ppp11 PPP: Phase is ESTABLISHING \*Apr 12 06:17:38.148: ppp11 PPP: Using vpn set call direction

\*Apr 12 06:17:38.148: ppp11 PPP: Treating connection as a callin \*Apr 12 06:17:38.148: ppp11 PPP: Session handle[A600000B] Session id[11] \*Apr 12 06:17:38.148: ppp11 LCP: Event[OPEN] State[Initial to Starting] \*Apr 12 06:17:38.148: ppp11 PPP: No remote authentication for call-in \*Apr 12 06:17:38.148: ppp11 PPP LCP: Enter passive mode, state[Stopped] \*Apr 12 06:17:38.607: ppp11 LCP: I CONFREQ [Stopped] id 0 len 21 \*Apr 12 06:17:38.607: ppp11 LCP: MRU 1400 (0x01040578) \*Apr 12 06:17:38.607: ppp11 LCP: MagicNumber 0x795C7CD1 (0x0506795C7CD1) \*Apr 12 06:17:38.607: ppp11 LCP: PFC (0x0702) \*Apr 12 06:17:38.607: ppp11 LCP: ACFC (0x0802) \*Apr 12 06:17:38.607: ppp11 LCP: Callback 6 (0x0D0306) \*Apr 12 06:17:38.608: ppp11 LCP: O CONFREQ [Stopped] id 1 len 10 \*Apr 12 06:17:38.608: ppp11 LCP: MagicNumber 0xF7C3D2B9 (0x0506F7C3D2B9) \*Apr 12 06:17:38.608: ppp11 LCP: O CONFREJ [Stopped] id 0 len 7 \*Apr 12 06:17:38.608: ppp11 LCP: Callback 6 (0x0D0306) \*Apr 12 06:17:38.608: ppp11 LCP: Event[Receive ConfReq-] State[Stopped to REQsent] \*Apr 12 06:17:38.615: ppp11 LCP: I CONFACK [REQsent] id 1 len 10 \*Apr 12 06:17:38.615: ppp11 LCP: MagicNumber 0xF7C3D2B9 (0x0506F7C3D2B9) \*Apr 12 06:17:38.615: ppp11 LCP: Event[Receive ConfAck] State[REQsent to ACKrcvd] \*Apr 12 06:17:38.615: ppp11 LCP: I CONFREQ [ACKrcvd] id 1 len 18 \*Apr 12 06:17:38.615: ppp11 LCP: MRU 1400 (0x01040578) \*Apr 12 06:17:38.615: ppp11 LCP: MagicNumber 0x795C7CD1 (0x0506795C7CD1) \*Apr 12 06:17:38.616: ppp11 LCP: PFC (0x0702) \*Apr 12 06:17:38.616: ppp11 LCP: ACFC (0x0802) \*Apr 12 06:17:38.616: ppp11 LCP: O CONFNAK [ACKrcvd] id 1 len 8 \*Apr 12 06:17:38.616: ppp11 LCP: MRU 1500 (0x010405DC) \*Apr 12 06:17:38.616: ppp11 LCP: Event[Receive ConfReq-] State[ACKrcvd to ACKrcvd] \*Apr 12 06:17:38.617: ppp11 LCP: I CONFREQ [ACKrcvd] id 2 len 18 \*Apr 12 06:17:38.617: ppp11 LCP: MRU 1400 (0x01040578) \*Apr 12 06:17:38.617: ppp11 LCP: MagicNumber 0x795C7CD1 (0x0506795C7CD1) \*Apr 12 06:17:38.617: ppp11 LCP: PFC (0x0702) \*Apr 12 06:17:38.617: ppp11 LCP: ACFC (0x0802) \*Apr 12 06:17:38.617: ppp11 LCP: O CONFNAK [ACKrcvd] id 2 len 8 \*Apr 12 06:17:38.617: ppp11 LCP: MRU 1500 (0x010405DC) \*Apr 12 06:17:38.617: ppp11 LCP: Event[Receive ConfReq-] State[ACKrcvd to ACKrcvd] \*Apr 12 06:17:38.618: ppp11 LCP: I CONFREQ [ACKrcvd] id 3 len 18 \*Apr 12 06:17:38.618: ppp11 LCP: MRU 1500 (0x010405DC) \*Apr 12 06:17:38.618: ppp11 LCP: MagicNumber 0x795C7CD1 (0x0506795C7CD1) \*Apr 12 06:17:38.618: ppp11 LCP: PFC (0x0702) \*Apr 12 06:17:38.618: ppp11 LCP: ACFC (0x0802) \*Apr 12 06:17:38.618: ppp11 LCP: O CONFACK [ACKrcvd] id 3 len 18 \*Apr 12 06:17:38.618: ppp11 LCP: MRU 1500 (0x010405DC) \*Apr 12 06:17:38.618: ppp11 LCP: MagicNumber 0x795C7CD1 (0x0506795C7CD1) \*Apr 12 06:17:38.618: ppp11 LCP: PFC (0x0702) \*Apr 12 06:17:38.619: ppp11 LCP: ACFC (0x0802) \*Apr 12 06:17:38.619: ppp11 LCP: Event[Receive ConfReq+] State[ACKrcvd to Open] \*Apr 12 06:17:38.621: ppp11 LCP: I IDENTIFY [Open] id 4 len 18 magic 0x795C7CD1MSRASV5.20 \*Apr 12 06:17:38.621: ppp11 LCP: I IDENTIFY [Open] id 5 len 24 magic 0x795C7CD1MSRAS-0-ADMIN-PC \*Apr 12 06:17:38.621: ppp11 LCP: I IDENTIFY [Open] id 6 len 24 magic 0x795C7CD1Z8Of(U3G.cIwR<#! \*Apr 12 06:17:38.626: ppp11 PPP: Queue IPV6CP code[1] id[7] \*Apr 12 06:17:38.626: ppp11 PPP: Queue IPCP code[1] id[8] \*Apr 12 06:17:38.640: ppp11 PPP: Phase is FORWARDING, Attempting Forward \*Apr 12 06:17:38.640: ppp11 LCP: State is Open \*Apr 12 06:17:38.657: Vi3.1 PPP: Phase is ESTABLISHING, Finish LCP \*Apr 12 06:17:38.657: Vi3.1 PPP: Phase is UP \*Apr 12 06:17:38.657: Vi3.1 IPCP: Protocol configured, start CP. state[Initial] \*Apr 12 06:17:38.657: Vi3.1 IPCP: Event[OPEN] State[Initial to Starting] \*Apr 12 06:17:38.657: Vi3.1 IPCP: O CONFREQ [Starting] id 1 len 10 \*Apr 12 06:17:38.657: Vi3.1 IPCP: Address 172.16.1.1 (0x0306AC100101) \*Apr 12 06:17:38.657: Vi3.1 IPCP: Event[UP] State[Starting to REQsent] \*Apr 12 06:17:38.657: Vi3.1 PPP: Process pending ncp packets \*Apr 12 06:17:38.657: Vi3.1 IPCP: Redirect packet to Vi3.1 \*Apr 12 06:17:38.657: Vi3.1 IPCP: I CONFREQ [REQsent] id 8 len 34 \*Apr 12 06:17:38.657: Vi3.1 IPCP: Address 0.0.0.0 (0x030600000000)

```
*Apr 12 06:17:38.657: Vi3.1 IPCP: PrimaryDNS 0.0.0.0 (0x810600000000)
*Apr 12 06:17:38.657: Vi3.1 IPCP: PrimaryWINS 0.0.0.0 (0x820600000000)
*Apr 12 06:17:38.657: Vi3.1 IPCP: SecondaryDNS 0.0.0.0 (0x830600000000)
*Apr 12 06:17:38.657: Vi3.1 IPCP: SecondaryWINS 0.0.0.0 (0x840600000000)
*Apr 12 06:17:38.657: Vi3.1 IPCP AUTHOR: Done. Her address 0.0.0.0, we want 0.0.0.0
*Apr 12 06:17:38.657: Vi3.1 IPCP: Pool returned 10.1.1.9
*Apr 12 06:17:38.657: Vi3.1 IPCP: O CONFREJ [REQsent] id 8 len 16
*Apr 12 06:17:38.658: Vi3.1 IPCP: PrimaryWINS 0.0.0.0 (0x820600000000)
*Apr 12 06:17:38.658: Vi3.1 IPCP: SecondaryWINS 0.0.0.0 (0x840600000000)
*Apr 12 06:17:38.658: Vi3.1 IPCP: Event[Receive ConfReq-] State[REQsent to REQsent]
*Apr 12 06:17:38.658: Vi3.1 IPV6CP: Redirect packet to Vi3.1
*Apr 12 06:17:38.658: Vi3.1 IPV6CP: I CONFREQ [UNKNOWN] id 7 len 14
*Apr 12 06:17:38.658: Vi3.1 IPV6CP: Interface-Id F0AA:D7A4:5750:D93E (0x010AF0AAD7A45750D93E)
*Apr 12 06:17:38.658: Vi3.1 LCP: O PROTREJ [Open] id 2 len 20 protocol IPV6CP
(0x0107000E010AF0AAD7A45750D93E)
*Apr 12 06:17:38.672: Vi3.1 IPCP: I CONFACK [REQsent] id 1 len 10
*Apr 12 06:17:38.672: Vi3.1 IPCP: Address 172.16.1.1 (0x0306AC100101)
*Apr 12 06:17:38.672: Vi3.1 IPCP: Event[Receive ConfAck] State[REQsent to ACKrcvd]
*Apr 12 06:17:38.672: Vi3.1 IPCP: I CONFREQ [ACKrcvd] id 9 len 22
*Apr 12 06:17:38.672: Vi3.1 IPCP: Address 0.0.0.0 (0x030600000000)
*Apr 12 06:17:38.672: Vi3.1 IPCP: PrimaryDNS 0.0.0.0 (0x810600000000)
*Apr 12 06:17:38.672: Vi3.1 IPCP: SecondaryDNS 0.0.0.0 (0x830600000000)
*Apr 12 06:17:38.672: Vi3.1 IPCP: O CONFNAK [ACKrcvd] id 9 len 22
*Apr 12 06:17:38.672: Vi3.1 IPCP: Address 10.1.1.9 (0x03060A010109)
*Apr 12 06:17:38.672: Vi3.1 IPCP: PrimaryDNS 4.2.2.1 (0x810604020201)
*Apr 12 06:17:38.672: Vi3.1 IPCP: SecondaryDNS 4.2.2.2 (0x830604020202)
*Apr 12 06:17:38.672: Vi3.1 IPCP: Event[Receive ConfReq-] State[ACKrcvd to ACKrcvd]
*Apr 12 06:17:38.747: Vi3.1 IPCP: I CONFREQ [ACKrcvd] id 10 len 22
*Apr 12 06:17:38.747: Vi3.1 IPCP: Address 10.1.1.9 (0x03060A010109)
*Apr 12 06:17:38.747: Vi3.1 IPCP: PrimaryDNS 4.2.2.1 (0x810604020201)
*Apr 12 06:17:38.747: Vi3.1 IPCP: SecondaryDNS 4.2.2.2 (0x830604020202)
*Apr 12 06:17:38.747: Vi3.1 IPCP: O CONFACK [ACKrcvd] id 10 len 22
*Apr 12 06:17:38.748: Vi3.1 IPCP: Address 10.1.1.9 (0x03060A010109)
*Apr 12 06:17:38.748: Vi3.1 IPCP: PrimaryDNS 4.2.2.1 (0x810604020201)
*Apr 12 06:17:38.748: Vi3.1 IPCP: SecondaryDNS 4.2.2.2 (0x830604020202)
*Apr 12 06:17:38.748: Vi3.1 IPCP: Event[Receive ConfReq+] State[ACKrcvd to Open]
*Apr 12 06:17:38.768: Vi3.1 IPCP: State is Open
*Apr 12 06:17:38.769: Vi3.1 Added to neighbor route AVL tree: topoid 0, address 10.1.1.9
*Apr 12 06:17:38.769: Vi3.1 IPCP: Install route to 10.1.1.9
```
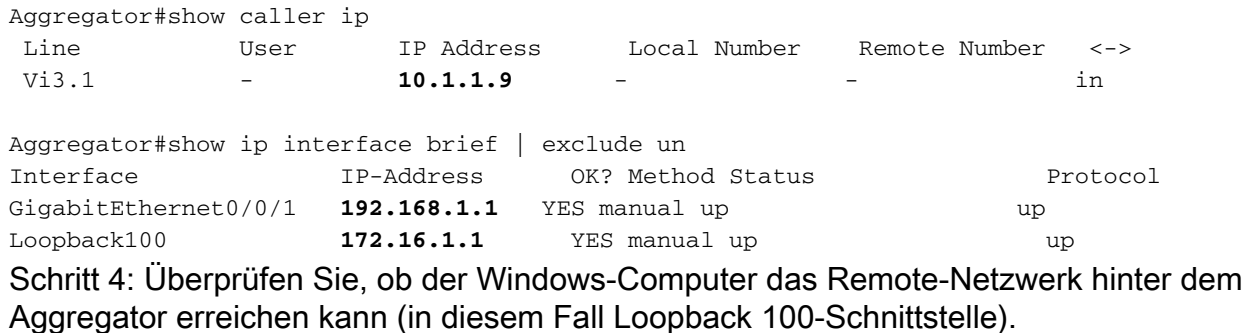

```
C:\Users\admin>ping 172.16.1.1
Pinging 172.16.1.1 with 32 bytes of data:
Reply from 172.16.1.1: bytes 32 time=1ms TTL=255<br>Reply from 172.16.1.1: bytes=32 time=1ms TTL=255<br>Reply from 172.16.1.1: bytes=32 time<1ms TTL=255<br>Reply from 172.16.1.1: bytes=32 time<1ms TTL=255<br>Reply from 172.16.1.1: byt
Ping statistics for 172.16.1.1:<br>Packets: Sent = 4, Received = 4, Lost = 0 (0% loss),<br>Approximate round trip times in milli-seconds:<br>Minimum = 0ms, Maximum = 1ms, Average = 0ms
```
### Fehlerbehebung

Für diese Konfiguration sind derzeit keine spezifischen Informationen zur Fehlerbehebung verfügbar.

### Zugehörige Informationen

- **VPDN** im Überblick
- [TTechnischer Support und Dokumentation Cisco Systems](http://www.cisco.com/cisco/web/support/index.html?referring_site=bodynav)